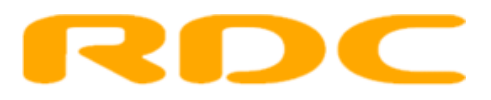

# **Gebruikershandleiding AutoConnect OTT voor Wagenparkeigenaren**

**Versie 1.0.31**

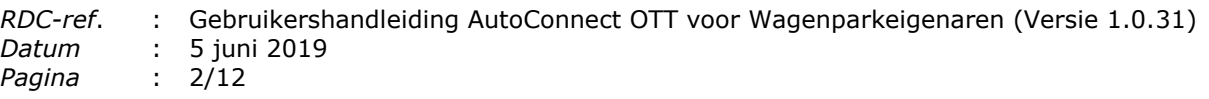

# <span id="page-1-0"></span>Inhoudsopgave

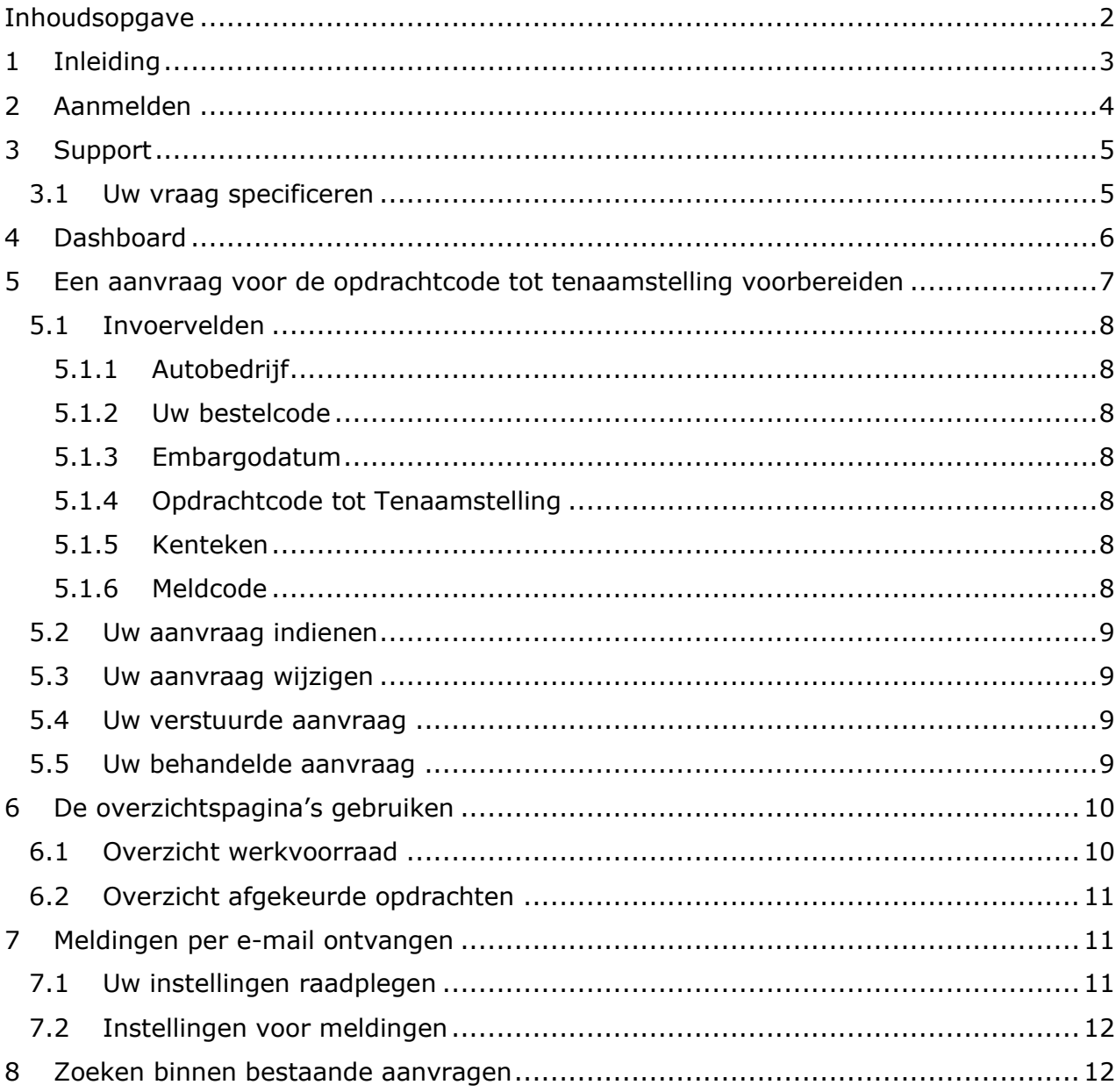

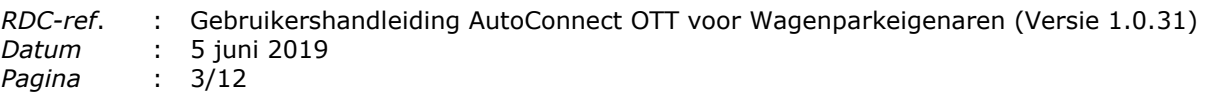

# <span id="page-2-0"></span>**1 Inleiding**

Welkom bij de gebruikershandleiding voor Wagenparkeigenaren van AutoConnect OTT

Deze handleiding stelt u in staat om direct met het nieuwe platform AutoConnect OTT aan de slag te gaan. AutoConnect OTT staat voor AutoConnect Opdracht Tot Tenaamstelling.

AutoConnect OTT stelt u in staat om op een uniforme wijze de Opdrachtcode tot Tenaamstelling te ontvangen. Hiermee wordt de kwaliteit van de communicatie op het tenaamstellingsproces gewaarborgd. De communicatie vindt plaatst tussen u, en de leverende partijen van de te naam te stellen voertuigen waarmee u zaken doet.

Het platform is online beschikbaar en bereikbaar met uw reeds bestaande RDC-nummer en bijbehorend wachtwoord, via het portaal van RDC: Mobi-ID. U kunt AutoConnect OTT ook integreren met uw Backoffice Software (XML koppeling) gebruiken. Neemt u hiervoor contact op met de leverancier van uw software pakket.

Binnen deze gebruikershandleiding beperken wij ons tot het gebruik van het online portaal. Voor instructies betreffende de XML koppeling, verwijzen wij u naar uw software leverancier.

De online dienst vereist Internet Explorer 7 of hoger, Firefox 3.6 of hoger, of Google Chrome. Voor het werken met AutoConnect OTT dient uw browser cookies te ondersteunen.

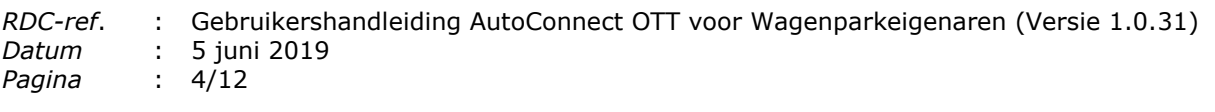

# <span id="page-3-0"></span>**2 Aanmelden**

Voor het aanmelden bij de AutoConnect OTT dienst heeft u een RDC-nummer en bijbehorend wachtwoord nodig. Als u in het bezit van deze handleiding bent, is de kans groot dat u tevens in het bezit bent van een RDC-nummer. Mocht dit niet het geval zijn, dan kunt u contact opnemen met onze ServiceDesk op telefoonnummer 020 – 644 55 53, of via [www.rdc.nl](http://www.rdc.nl/) een aanvraagformulier downloaden, invullen en opsturen.

U bereikt AutoConnect OTT door naar [www.rdc.nl](http://www.rdc.nl/) te surfen. Vervolgens logt u in via 'Mobi-ID'. Hierop bereikt u de dienstenpagina met de beschikbare RDC diensten. Onder het kopje 'Kies uw Dienst' treft u de link aan naar de dienst. Om te kunnen werken met AutoConnect OTT heeft u geen extra wachtwoord nodig.

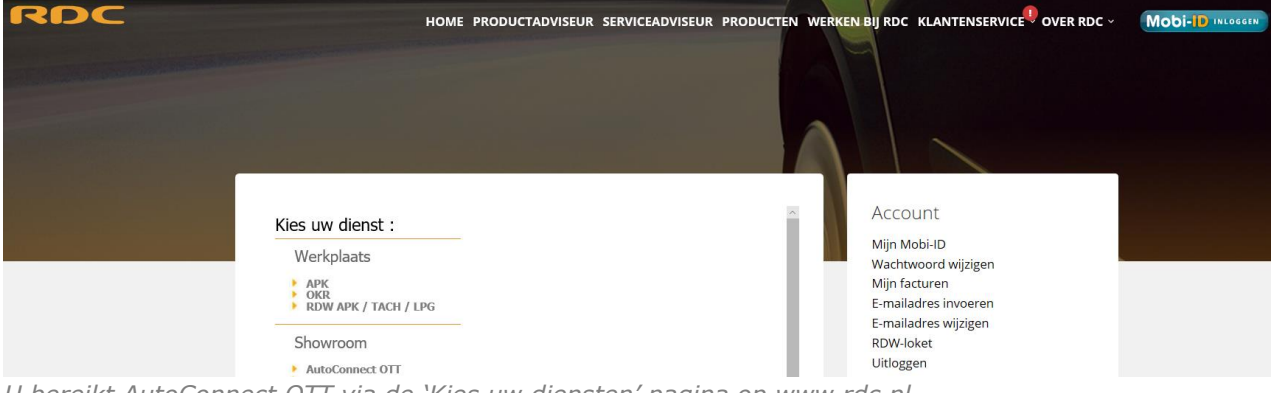

*U bereikt AutoConnect OTT via de 'Kies uw diensten' pagina op www.rdc.nl*

Na het gebruik van AutoConnect OTT, als u de applicatie wenst af te sluiten, verzoeken wij u om uit te loggen door middel van het menu rechts bovenin de applicatie. Hierdoor wordt AutoConnect OTT correct afgesloten en sluit u de openstaande sessie. U klikt hiervoor op uw gebruikersnaam en vervolgens op 'Uitloggen'.

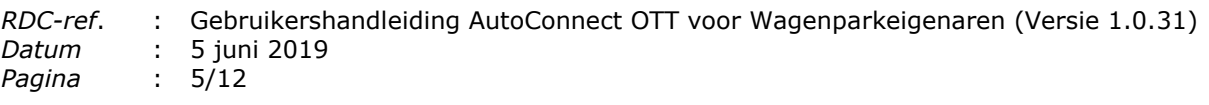

# <span id="page-4-0"></span>**3 Support**

Wij hebben geprobeerd alles zo duidelijk mogelijk te beschrijven binnen dit document. Mocht u onverhoopt toch nog vragen hebben, of tegen problemen aanlopen, dan verzoeken wij u:

- Dit telefonisch te doen via telefoonnummer 020 64 45 553.
- Of per e-mail op [ott@rdc.nl.](mailto:ott@inmotiv.nl)

Onze mensen van Klant Contact Centrum zijn op de hoogte van uw situatie en beschikken over de middelen en de kennis om u zo snel mogelijk weer op weg te helpen.

Door aan te geven dat u een vraag over AutoConnect **OTT** heeft, kunnen onze mensen van ServiceDesk u het beste helpen (er zijn meerdere AutoConnect diensten binnen RDC). Binnen de applicatie treft u bij elke aanvraag een supportnummer aan. Met behulp van dit supportnummer kunnen wij de vragen rondom uw aanvraag voor de opdrachtcode tot tenaamstelling zo snel mogelijk beantwoorden. U vindt het supportnummer door met uw muis op het vraagteken naast 'Aanvraag opdrachtcode' te staan, zoals hieronder afgebeeld.

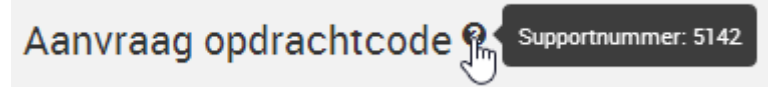

<span id="page-4-1"></span>*Het supportnummer gebruikt u bij vragen aan onze afdeling ServiceDesk*

# **3.1 Uw vraag specificeren**

Om u zo snel mogelijk van dienst te zijn, kunt u uw vraag het beste als volgt specificeren:

- Meld dat het om AutoConnect **OTT** gaat;
- Houd uw RDC-nummer bij de hand;
- Omschrijf uw vraag of probleem zo duidelijk mogelijk;
- Houd het supportnummer van het OTT dossier bij de hand;
- Geef het e-mailadres of telefoonnummer op waarop u bereikbaar bent voor aanvullende informatie.

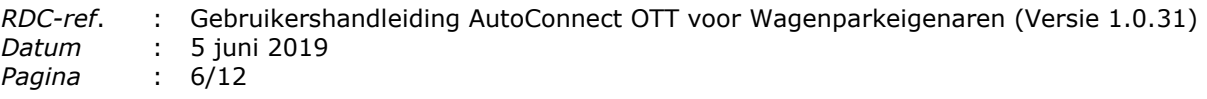

# <span id="page-5-0"></span>**4 Dashboard**

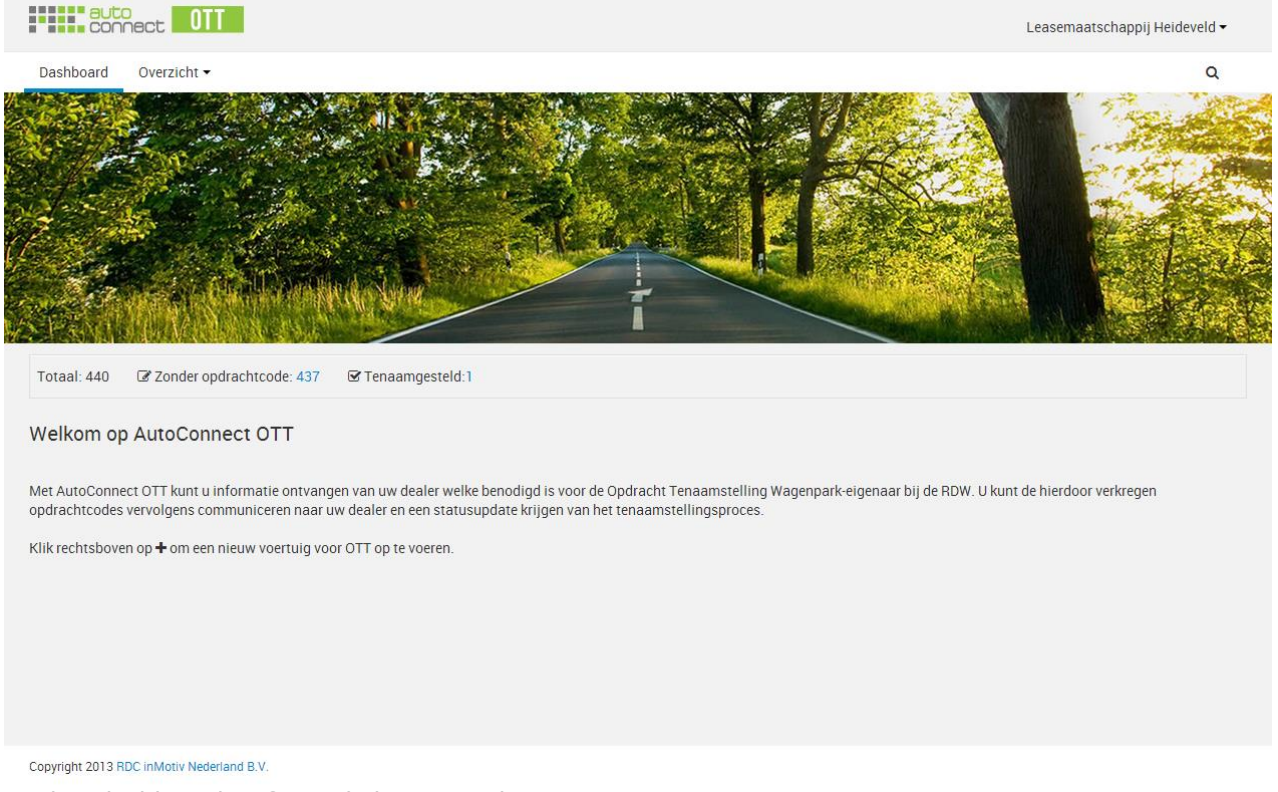

*Op het dashboard treft u enkele statistieken over uw aanvragen*

Het dashboard van AutoConnect OTT wordt gebruikt als landingspagina. Daarnaast worden er statistieken weergegeven. Zo is het mogelijk om direct inzicht te hebben in het aantal aanvragen, de hoeveelheid aanvragen zonder opdrachtcode tot tenaamstelling en het aantal aanvragen met opdrachtcode tot tenaamstelling.

Via het dashboard kunt u:

- Een aanvraag voor de opdrachtcode tot tenaamstelling voorbereiden;
- Uw instellingen raadplegen;
- Zoeken binnen bestaande aanvragen;
- Navigeren binnen de dienst.

Bovenstaande acties zijn binnen de gehele applicatie beschikbaar en zullen in de volgende hoofdstukken toegelicht worden.

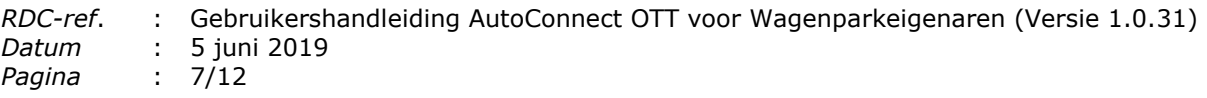

#### <span id="page-6-0"></span>**5 Een aanvraag voor de opdrachtcode tot tenaamstelling voorbereiden**

Naar verwachting zal het autobedrijf in 9 van de 10 gevallen een aanvraag voor de Opdrachtcode tot Tenaamstelling bij u doen. Mocht u alle voorbereidingen willen treffen, en het autobedrijf voor willen zijn, dan kunt u zelf de aanvraag initiëren.

Een dossier binnen AutoConnect OTT wordt een 'Aanvraag' genoemd.

U kunt een aanvraag voor een opdrachtcode voorbereiden voor een autobedrijf waarmee u zaken doet. Uw dossier zal rechtstreeks naar het autobedrijf naar keuze verstuurd worden, op basis van de bestelcode die u intern voor uw dossier gebruikt en aan het autobedrijf verstrekt heeft. Onderstaand treft u een toelichting aan bij de aanvraag.

Door op het plusje in de navigatiebalk te klikken opent u een nieuwe aanvraag voor een opdrachtcode tot tenaamstelling.

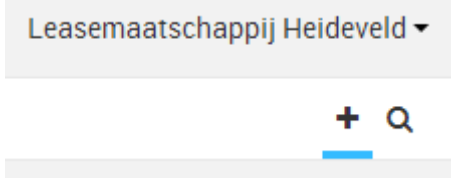

*Om een nieuwe aanvraag in te dienen klikt u op het plusje rechtsboven in de applicatie onder uw gebruikersnaam*

Zodra u het plusje heeft aangeklikt, komt u in het volgende scherm terecht.

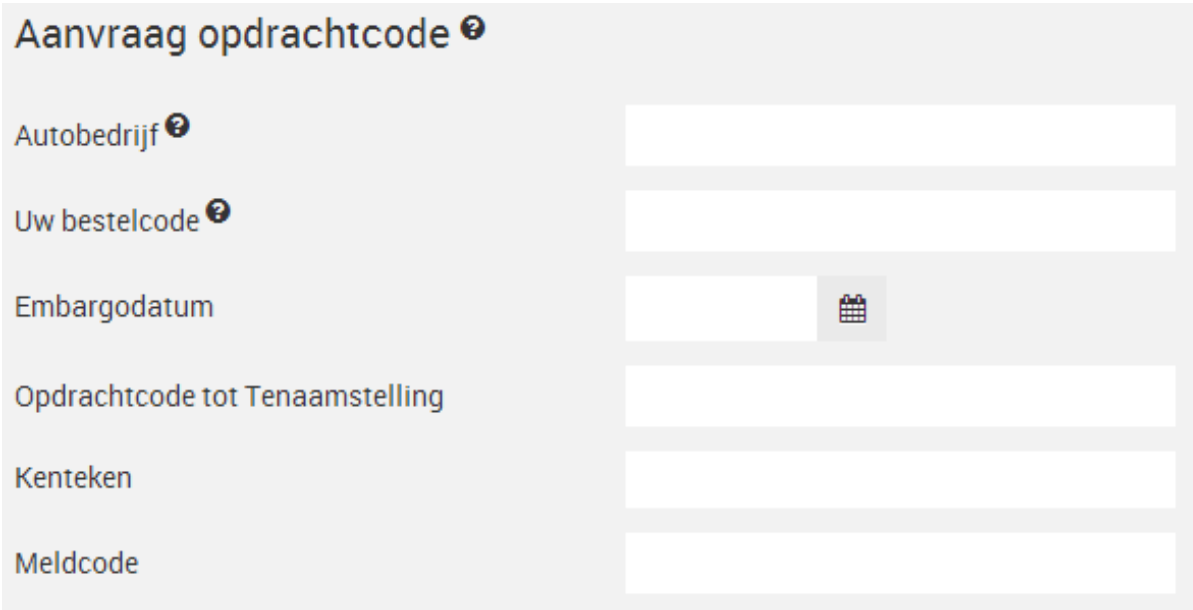

*Het formulier om een aanvraag voor opdrachtcode tot tenaamstelling te doen*

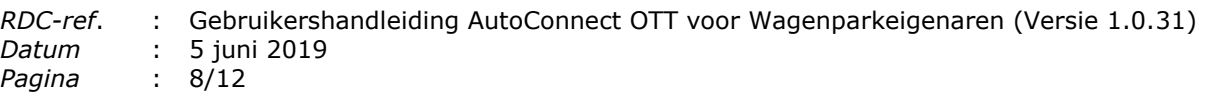

# <span id="page-7-0"></span>**5.1 Invoervelden**

We maken binnen een aanvraag onderscheid tussen een aantal verschillende velden. Deze lichten we onderstaand toe.

# <span id="page-7-1"></span>**5.1.1 Autobedrijf**

Hier geeft u op naar welke partij u een opdrachtcode tot tenaamstelling wenst te versturen. Dit veld werkt op basis van auto complete. U start met het intikken van de naam van het autobedrijf en wij vullen dit aan totdat u een keuze selecteert.

#### <span id="page-7-2"></span>**5.1.2 Uw bestelcode**

Hier geeft u op welk dossiernummer u wenst te versturen naar het autobedrijf. Dit nummer dient bekend te zijn bij het autobedrijf. De combinatie tussen deze bestelcode en het autobedrijf dient namelijk uniek te zijn. Als de ingegeven combinatie niet uniek is, ontvangt het autobedrijf hierover een melding. Zorgt u er dus voor dat de bestelcode te allen tijde bekend is bij het autobedrijf.

#### <span id="page-7-3"></span>**5.1.3 Embargodatum**

Dit is een optioneel veld bedoeld om de Opdrachtcode tot Tenaamstelling tot een opgegeven datum niet bekend te maken aan het autobedrijf. Als u in dit veld een datum opgeeft en de aanvraag verstuurt, zal het autobedrijf wel de aanvraag ontvangen, maar krijgt deze een melding dat de OTT nog niet zichtbaar is. U kunt de embargodatum achteraf ook aanpassen.

#### <span id="page-7-4"></span>**5.1.4 Opdrachtcode tot Tenaamstelling**

Dit veld is bedoeld om de Opdrachtcode tot Tenaamstelling te communiceren. Deze code zal het autobedrijf gebruiken om via het portaal van de RDW een voertuig te naam te stellen.

# <span id="page-7-5"></span>**5.1.5 Kenteken**

U geeft hier het kenteken op dat hoort bij het dossier dat u opgegeven heeft bij 'Uw bestelcode' en waarvoor u de OTT aanvraagt. U kunt een aanvraag ook voorbereiden als u het kenteken nog niet weet. Hierom is dit veld niet verplicht.

#### <span id="page-7-6"></span>**5.1.6 Meldcode**

Hier geeft u de meldcode op van het voertuig. Er moet een geldige overeenkomst zijn tussen 'Kenteken' en 'Meldcode'. Als dit niet het geval is, zal er een foutmelding verschijnen. Bij een geldige overeenkomst tussen 'Kenteken' en 'Meldcode', ontvangt u automatisch de voertuiggegevens. Het ophalen van de voertuiggegevens wordt voorafgegaan door een indicator. U kunt een aanvraag ook voorbereiden als u het kenteken nog niet weet. Hierom is dit veld niet verplicht.

*De indicator geeft aan dat de voertuiggegevens die bij het ingevoerde kenteken en meldcode horen, worden opgezocht*

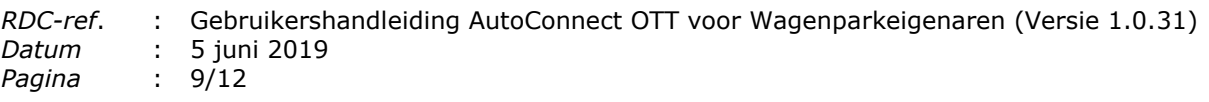

### <span id="page-8-0"></span>**5.2 Uw aanvraag indienen**

Als u gereed bent met het invullen van de gegevens behorend bij uw dossier, dan kunt u uw aanvraag indienen door op de button 'Aanvragen' te klikken. U kunt uw aanvraag controleren met behulp van de getoonde voertuiginformatie.

#### Aanvragen

*U dient uw aanvraag voor de Opdrachtcode tot Tenaamstelling in middels de button 'Aanvragen'*

Uw aanvraag is succesvol gebleken als hiervan een melding bovenaan de pagina verschijnt. U wordt vervolgens doorverwezen naar de overzichtspagina.

```
O De aanvraag voor de opdrachtcode tot tenaamstelling is
succesvol verstuurd.
```
*Als de aanvraag succesvol is verstuurd, ontvangt u een bevestiging van het versturen van de aanvraag*

<span id="page-8-1"></span>Het autobedrijf zal de aanvraag vervolgens completeren. Dit kan enige tijd duren.

# **5.3 Uw aanvraag wijzigen**

Via de overzichtspagina (zie volgende hoofdstuk) kunt u uw aanvragen wijzigen. U zoekt hiervoor de aanvraag op aan de hand van de zoekfunctie, of bladert door het overzicht met behulp van de pagineringsfunctie.

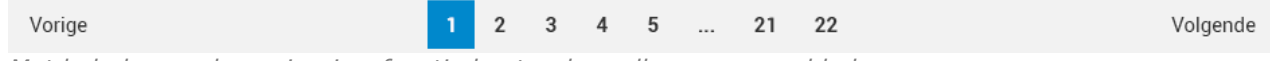

*Met behulp van de pagineringsfunctie kunt u door alle aanvragen bladeren*

Door een aanvraag te openen kunt u vervolgens:

- De embargodatum aanpassen;
- De aanvraag annuleren door deze af te keuren met behulp van de button 'Niet akkoord'.

#### <span id="page-8-2"></span>**5.4 Uw verstuurde aanvraag**

Zodra u uw aanvraag voor de Opdrachtcode tot Tenaamstelling heeft verstuurd naar het autobedrijf dan zal deze een e-mail melding ontvangen. Bovendien is de aanvraag voor zowel u als het autobedrijf direct zichtbaar binnen de overzichtspagina (zie volgende hoofdstuk).

#### <span id="page-8-3"></span>**5.5 Uw behandelde aanvraag**

Zodra het autobedrijf uw aanvraag in behandeling heeft genomen zal deze het dossier verrijken met het kenteken, de meldcode en eventueel een verwachte afleverdatum. Het autobedrijf kan de aanvraag ook direct markeren als tenaamgesteld. Daarmee wordt de aanvraag door de applicatie direct gearchiveerd. U ontvangt hiervan een melding per email (mits u dit heeft aangegeven in de instellingen).

# <span id="page-9-0"></span>**6 De overzichtspagina's gebruiken**

AutoConnect OTT heeft de beschikking over een overzichtspagina. U treft hier alle aanvragen aan voor een opdrachtcode tot tenaamstelling die u gedaan heeft. We onderscheiden hierin een aantal verschillende mogelijkheden om op te filteren:

- Op aanvraagdatum Hiermee toont u alleen aanvragen van een bepaalde datum, of binnen een bepaald datumbereik.
	- Vandaag Alleen de opdrachten die vandaag door uw organisatie zijn aangevraagd;
	- Gisteren Alleen de opdrachten die de vorige dag zijn aangemaakt;
	- Eergisteren Alleen de opdrachten die 2 dagen geleden zijn aangemaakt;
	- Gespecificeerd Alleen de opdrachten in een te specificeren tijdsbestek.
- Op opdrachtstatus Hiermee toont u alleen aanvragen met een bepaalde status.
	- Aangevraagd Dit zijn alle door uw organisatie nieuw ingevoerde aanvragen, waar door de wagenparkeigenaar nog geen aanvullingen op gedaan zijn;
	- Afgekeurd Dit zijn alle door uw organisatie of door een autobedrijf nietgeaccordeerde aanvragen;
	- Embargo Dit zijn alle voor uw organisatie beschikbare aanvragen, waarvan de opdrachtcode tot tenaamstelling ingevuld is door de wagenparkeigenaar, maar pas zichtbaar zijn vanaf een specifiek opgegeven datum;
	- Tenaamgesteld Dit zijn alle opdrachten waarvan door iemand binnen uw organisatie is aangegeven dat deze tenaamgesteld zijn, met behulp van het vinkje binnen een aanvraag. Dit vinkje is alleen beschikbaar voor opdrachten die een opdrachtcode tot tenaamstelling hebben. Pas als een aanvraag als tenaamgesteld gemarkeerd is door het autobedrijf dan zal deze uit het actuele overzicht verdwijnen.
- Op dealer Hiermee toont u alle aanvragen voor uw organisatie, die naar een opgegeven dealer gedaan zijn.

Het is mogelijk om meerdere filters tegelijk toe te passen binnen het overzicht.

U heft filters op door op het kruisje links naast een filter te klikken.

 $\boldsymbol{\times}$  Vandaag 1 *Door op het kruisje links van een filter te klikken, heft u de filter op*

# <span id="page-9-1"></span>**6.1 Overzicht werkvoorraad**

Door met uw muiscursor op het pijltje onder het navigatie-item 'Overzicht' te staan, zal het menu-item 'Werkvoorraad' getoond worden. Hierin treft u alle voor uw organisatie beschikbare opdrachten die nog geen Opdrachtcode tot Tenaamstelling hebben en als status 'Aangevraagd' hebben.

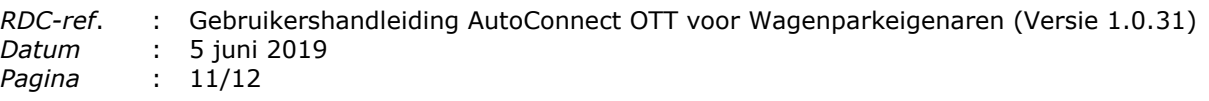

# <span id="page-10-0"></span>**6.2 Overzicht afgekeurde opdrachten**

Door met uw muiscursor op het pijltje onder het navigatie-item 'Overzicht' te staan, zal het menu-item 'Afgekeurde opdrachten' getoond worden. Hierin treft u alle uw afgekeurd beschikbare opdrachten aan. Als u vervolgens een afgekeurde aanvraag opent dan ziet u de 'reden niet akkoord' in het afkeuringenveld.

#### <span id="page-10-1"></span>**7 Meldingen per e-mail ontvangen**

<span id="page-10-2"></span>Er zijn verschillende stappen in het proces om een melding te ontvangen. U kunt deze ontvangen in de volgende situaties:

- Als de wagenparkeigenaar de Opdrachtcode tot Tenaamstelling heeft toegevoegd aan uw aanvraag én beschikbaar is;
- Als de wagenparkeigenaar niet akkoord is gegaan met uw aanvraag. U kunt de aanvraag vervolgens bekijken in de overzichtspagina en de reden voor afkeuren bekijken.

De e-mails die u ontvangt zijn voorzien van een directe link naar de aanvraag. Indien u (nog) bent ingelogd dan zal u direct in de betreffende aanvraag terechtkomen. Anders zal de applicatie u helpen met inloggen om vervolgens naar de betreffende aanvraag te gaan.

Om te zorgen dat de meldingen niet in uw spam of ongewenste e-mail terecht komt, verzoeken wij u om 'noreply@rdc.nl' toe te voegen aan uw adresboek. Zoals het emailadres doet vermoeden kunt u geen e-mail terugsturen naar dit adres.

# **7.1 Uw instellingen raadplegen**

Rechtsbovenin de applicatie treft u uw gebruikersnaam aan gevolgd door een klein pijltje. Als u óf op het pijltje óf op uw gebruikersnaam klikt dan verschijnt onderstaand menu.

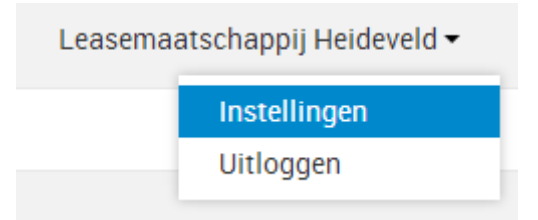

*U kunt uw instellingen raadplegen en uitloggen door op uw gebruikersnaam te klikken*

Binnen dit menu kunt u klikken op 'Instellingen'. U wordt vervolgens naar de instellingenpagina gebracht. Hier treft u de instellingen aan die voor uw organisatie gelden. Als u nog geen contactpersoon heeft opgegeven zal bovenaan de pagina een melding hierover verschijnen. Binnen het veld 'Contactpersoon' kunt u een naam opgeven welke gecommuniceerd zal worden naar de autobedrijven.

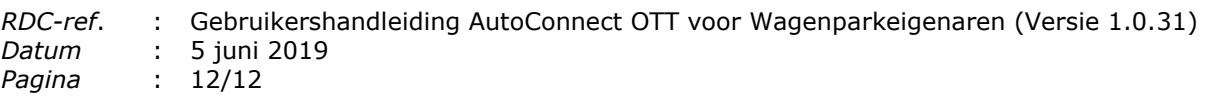

# <span id="page-11-0"></span>**7.2 Instellingen voor meldingen**

Onder 'Instellingen voor meldingen' geeft u aan of, en in welk stadium van het proces, u meldingen wenst te ontvangen.

- 'Opdracht niet akkoord': U ontvangt een melding zodra het autobedrijf niet akkoord is gegaan met de aanvraag. U kunt de aanvraag vervolgens bekijken in de overzichtspagina en de reden voor afkeuren bekijken;
- 'Nieuwe aanvraag': U ontvangt een melding zodra het autobedrijf een nieuwe aanvraag bij u ingediend heeft;
- 'Voertuig tenaamgesteld': U ontvangt een melding als het voertuig als 'Tenaamgesteld' is gemarkeerd door het autobedrijf. Het dossier verdwijnt alleen uit de actuele voorraad van het autobedrijf als deze als 'Tenaamgesteld' is gemarkeerd.

Door een vinkje achter één of beide opties te zetten zal er een e-mail verstuurd worden. U geeft aan naar welk(e) e-mailadres(sen) deze gestuurd moeten worden bij 'Emailadres(sen) voor notificatie'. Door te klikken op 'E-mailadres toevoegen' zal er een leeg veld beschikbaar komen, bedoeld om een e-mailadres op te geven. U kunt een onbeperkt aantal e-mailadressen opgeven.

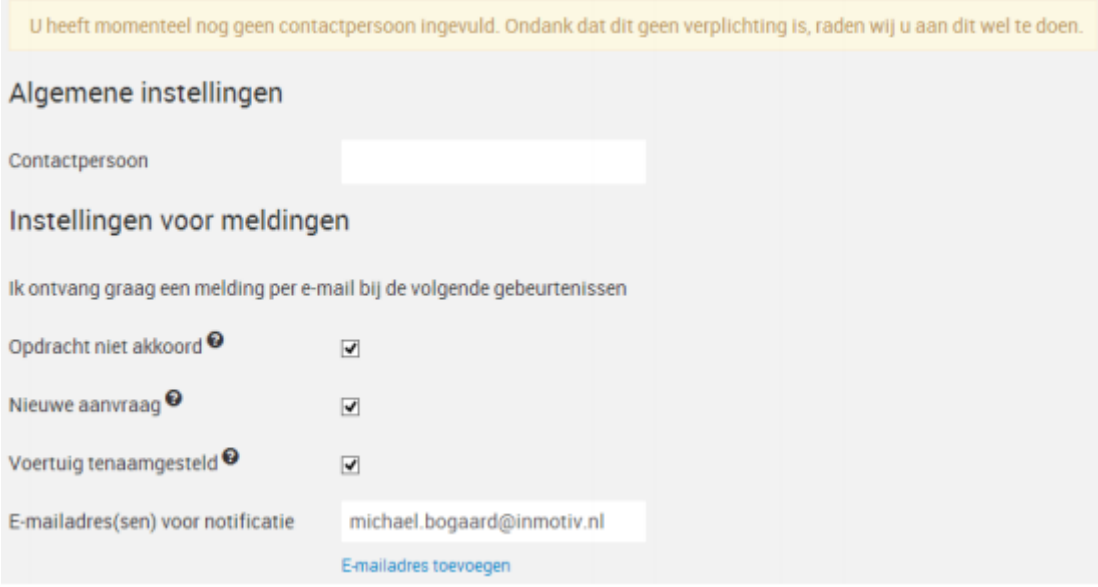

*De instellingen worden gedaan voor uw gehele organisatie*

Als u gereed bent met het aanpassen van uw instellingen bevestigt u de aanpassingen door te klikken op 'Opslaan'.

#### <span id="page-11-1"></span>**8 Zoeken binnen bestaande aanvragen**

U kunt op elke plek binnen de applicatie een zoekopdracht plaatsen. U klikt hiervoor op het vergrootglas in de navigatiebalk. U kunt elke zoektekst die u wenst opgeven in het veld hiervoor. Er zal gezocht worden op alle velden binnen bestaande aanvragen.

De zoekresultaten zullen weergegeven worden binnen de overzichtspagina.